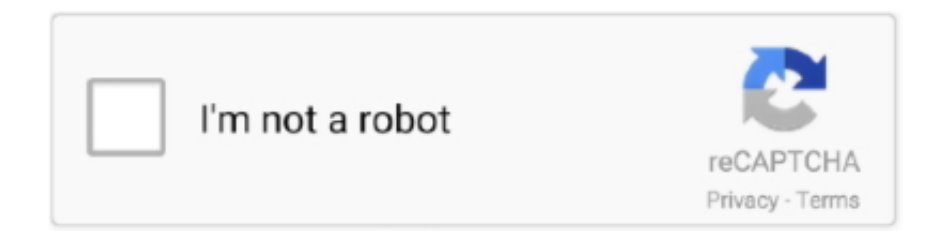

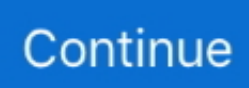

## **How To Flip Orientation Of Word Document For Some Pages In Mac**

Best Answer: Page numbers beginning on the Third page To begin page numbering on the Third page: Word 2007 for Windows 1.. On the Insert tab, in the 'Header & Footer' group, click Page Number Click Top of Page, Bottom of Page, or Page Margins, depending on where you want page numbers to appear in your document.. , and in the 'Page numbering' section, click Start at: In all versions of Word except Word v.. Note: In Windows versions except Word 2007, this is the third icon from the left of the Close button.. Then choose your preferred position and alignment for the page numbers In all other versions, from the Insert menu, select Page Numbers.. Also, to restart or customize your page numbering at a later section of the document, follow the same instructions.. In Word 2007, from the View tab, select Print Layout in the 'Document Views' group.

g , page 3) In Word 2007, from the Page Layout tab, select Breaks from the 'Page Setup' group.. In Word 2007, this option is located under the Design tab in the 'Navigation' group.. All other versions 1 Put your cursor on the first page, and from the Insert menu, select Page Numbers.. Once you are in the header or footer, find the 'Same as Previous' or 'Link to Previous' button on the toolbar (or Ribbon in Word 2007).. In other words, if you want the page numbering to begin at 1, select 0, or if you want the first page number to be page 6, select 5.. Choose a page numbering design from the gallery of designs On the Design tab, choose Different First Page from the 'Options' group.. The Header and Footer toolbar should appear with several icons If you want the page numbers at the top of the page, make sure you are in the header.. If you want the page numbering at the bottom, switch into the footer There is a 'Switch Between Header and Footer' button that makes it easy to toggle between header and footer.

(Again, you can hold the mouse pointer over the icon to see its name ) 6 Click the 'Same as Previous' or 'Link to Previous' button to disable it.. , and choose your preferred position and alignment for the page numbers Make sure to leave Show number on first page checked.. In Word v X, 2004, and 2008 for Mac OS X, and Word 2003 and 2007 for Windows, select the exact number you want to be your starting number.. Click OK twice to return to Word Page numbers beginning after the first page To begin page numbering anywhere after the first page: 1.. Go to Page Setup (File > Page Setup) Page Setup After The Insert Section Break.. Click OK until you return to the document With this last method, you should have no page numbering before your selected point.. X, 2004, and 2008 for Mac OS X and Word 2003 for Windows, select the number that comes just before your desired starting number.

Determine where you want your page numbering to begin (e g , page 4), and place your cursor at the end of the preceding page (e.. This separates the section's headers or footers from those above In all versions except Word 2007, close the Header and Footer toolbar.. Create a new document or go into your existing word document in Microsoft Office Word 2008.. How to upgrade to office 2016 mac Select your desired format Then, at the bottom of the window, select the Start at: option and select the number just below what you want your first page number to be.. In Mac OS or Mac OS X, it is the fourth button from the Close button Holding the mouse pointer over the icon for a couple of seconds will display 'Switch Between Header and Footer'.. In Word 2007, from the Insert tab, select Page Number in the 'Header & Footer' group.. Under 'Section break types', select Continuous, and click OK In Word 2001 for Mac OS or Word v.. X, 2004, or 2008 for Mac OS X, from the Insert menu, select Break and then Section Break (Continuous).

In all other versions, place your cursor on the next page, and from the View menu, select Header and Footer.. ) In Word versions earlier than Word 2007: 1 At the top of the first page you want numbered, click the Insert->Break menu item.. Select the position and alignment you want for the page numbers Remove the check from Show number on first page, and click Format.. Insert a 'Section Break (Next Page)' from the Insert Menu Move your cursor into the page area after the section break you just inserted.. Then, from the drop-down menu, select Continuous In other versions of Word for Windows or Word 98 for Mac OS, from the Insert menu, select Break.. It will have a slightly different look from the other buttons because it is already enabled..

Midi player mac os x Although some may look on in envy at the clean, uncluttered look of the upcoming Windows' Office 2016 suite, the compromise here makes a lot of sense.. You can add page numbers to the first portion later without harming your custom numbering.. You make the un-numbered pages a distinct section, then number the pages in the section after it, this way: (Note: This entry is long because it contains two sets of instructions: One for Word 2007 and one for previous versions.. In Word 2007, click and hold Page Number in the 'Header & Footer' group In all other versions, click Format.. For example, if you want the page after the title page to be page 1, select 0 as the starting page number.. These versions of Word interpret the section break differently from other versions. e10c415e6f